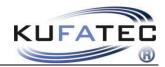

#### Version 1.34

(03.01.2017)

# Installation instruction FISCON Bluetooth Hands free kit Audi

Article-ID 36429

36430

36430-1

36431

36431-1

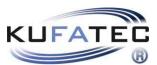

#### Content

| General advice                                          | 2  |
|---------------------------------------------------------|----|
| Safety Instructions                                     |    |
| References of legal regulations for operation           | 3  |
| FISCON hands free                                       | 4  |
| Installation Instruction A3(8P), A4(8E), A6(4B), TT(8J) | 5  |
| Note for vehicles fitted with navigation BNS 4.x        | 6  |
| Microphone                                              | 6  |
| Coding VAS                                              |    |
| Installation instruction A4 (8K), A5, Q5                | 11 |
| Coding VAS A4(8K), A5 (8T), Q5 (8R)                     | 13 |
| Control elements                                        | 17 |
| FISCON menu                                             | 18 |
| Operation instruction "Basic Plus"                      | 19 |
| Interface - Diagnostic                                  | 27 |
| FAQ                                                     | 28 |

Hereby, Kufatec GmbH & Co. KG declares that the Device KUFATEC FISCON are in compliance with the essential requirements and other relevant provisions of Directive 1999/5/EG

The declaration of conformity can be found at the following address: www.kufatec.de/ce

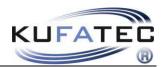

#### General advice

While developing this product, your personal safety combined with the best operating service, modern design and an up-to-date production technique was especially taken into account.

Unfortunately, despite the utmost care injuries and/or damages might occur due to improper installation and/or use.

Please read the attached instruction manual completely with great care and keep it!

All articles of our production line pass through a 100 % check - for your safety and security.

We reserve the right to carry out technical changes which serve the improvement at any time.

According to each article and purpose, it is sometimes necessary to check each country's legal regulations before installing and starting the unit.

In case of guarantee claims, the device has to be sent back to the seller in the original packaging with the attached bill of purchase and detailed defect's description. Please pay attention to the manufacturer's return

requirements (RMA). The legal warranty directions are valid.

The guarantee claim as well as the operating permission becomes invalid due to:

- a) unauthorized changes to the device or accessories which have not been approved or carried out by the manufacturer or its partners
- b) opening the device's frame
- c) device's repairs carried out by one's own
- d) improper use / operation
- e) brute force to the device (drop, wilful damage, accident etc.)

During installation, please pay attention to all safety relevant and legal directions. The device has only to be installed by trained personnel or similarly qualified people.

Please limit on installation or function problems the troubleshooting to 0.5 hours for mechanical and 1.0 hours for electronic works.

To avoid unnecessary work and to save costs, please send us immediately via the contact form Kufatec (<a href="http://www.kufatec.de/shop/de/infocenter/">http://www.kufatec.de/shop/de/infocenter/</a>) a request to our technical support.

Please quote the following necessarily:

- Vehicle Identification Number
- Part number of the retrofit kit
- Detailed description of problems
- Already conducted operations

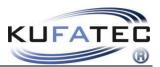

#### Safety Instructions

Installation requires special knowledge.

Do not install the unit yourself. For safe and reliable installation, consult a dealer having special knowledge.

- Never use bolts or nuts from the car's safety devices for installation. If bolts or nuts from the steering wheel ,brakes or other safety devices are used for installation of the unit, it may cause an accident.
- •Use the unit with a DC 12V negative ground car. This unit cannot be used in large trucks which use a DC 24V battery. If it is used with a DC 24V battery, it may cause a fire or accident.
- Avoid installing the unit in following places: Where it would hinder your safe driving. Where it could damage the car's fittings.
- This unit is only for use in the following vehicles. Only connections described within this instruction guide are allowed or required to use for installation.
- For damage impact caused by faulty installation, unsuitable connections inappropriate vehicles Kufatec GmbH assumes no liability.
- We advise you that these units process datas out of the MOST protocol from the vehicle. As the supplier of this device we don't know the overall system you are working with. If our device causes damage due to other changes made by to the vehicle Kufatec GmbH assumes no liability.
- Kufatec GmbH supplier do not guaranty the use of the product for changing's within a new vehicle series.
- If the car manufacturer's don't agree with the installation of our device by reason of warranty the Kufatec GmbH assumes no liability. Please check conditions and warranty before you begin the installation.
- Kufatec GmbH supplier reserves the right to change the device specifications without notice.

**NOTE:** The road traffic has to have your full attention.

Telephone operations should only be done by suitable traffic and weather situations. The volume need to be set that you are still able to realise acoustic warn signals (Police, fire brigade).

Errors and changes excepted.

#### References of legal regulations for operation

Only use this unit in the intended domain.

If you use it in a foreign domain, if the unit is not installed properly, or if the unit will be reconstructed, the quarantee will expire.

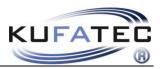

#### FISCON hands free

• OEM-menu driven operation:

Radio Concert, Symphony (A4 8K, A5 8T, A5 8F, Q5 8R) Navigation RNS-E, BNS 5.0 (Only Basic-Plus)

Multifunctional steering wheel (if available)

- A2DP Audiostreaming in order to transfer music to the Infotainment system of the vehicle
- Microphone adjustment in order to optimize the voice quality
- Volume control regarding A2DP, Conversation, Ring tone
- Unlimited Software Updates
- Use of the following telephone operations:

Access to the **phonebook** (depends on mobile phone, display through the cluster) Placing, answering as well as ending calls

Volume control

• FISCON diagnostic access – Checking interface information as well as completing a RESET

#### Scope of delivery

Bluetooth Interface Wiring Microphone

**NOTE:** Before installing the FISCON system you need to check whether the car is retrofitted with a video interface not developed by Kufatec. In case a non-Kufatec video interface is fitted we are not able to guaranty the absolute operation of the FISCON system. You may need to remove the non-Kufatec video interface.

In order to achieve a proper communication you need to keep installation sequence as follows:

Vehicle >>> FISCON >>> Multimedia (Multimedia Adapter, TV in motion)

FISCON system can be used in combination with the Kufatec Multimedia Adapter (from SW 2.53).

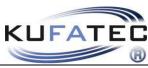

#### Installation Instruction A3(8P), A4(8E), A6(4B), TT(8J)

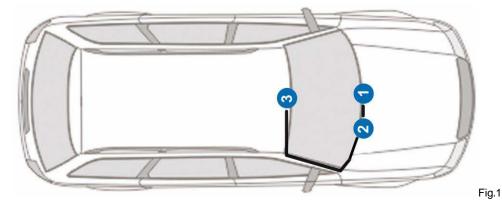

1 - Head unit

2 - Telephone Interface (location can be different)

3 - Microphone

**NOTE:** The location of the telephone interface can be different within the vehicle. Important in the positioning is that the telephone interface is installed as far as possible away from the driver or mobile phone. If not, it could be that there will be backround noises.

Remove the head unit using suitable tools (Fig. 2). Depending on the haed unit (Radio/ Navigation) additional screws needs to be removed.

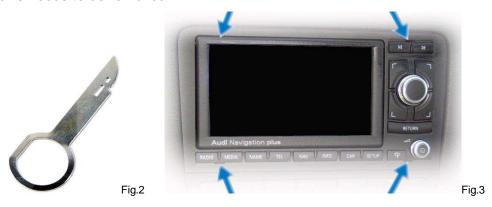

With a Plug & Play connection you will complete the fitting.

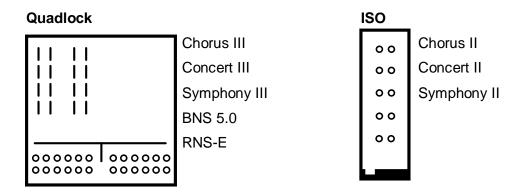

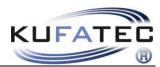

#### Note for vehicles fitted with navigation BNS 4.x

In case of factory fitted navigation BNS 4.X the looms for TEL+, TEL- as well as mute needs to be connected to the 20-pole connector of the navigation device.

Wire the looms towards the navigation device in the trunk of the vehicle (Fig. 4).

Connection 20-pole Mini-Iso (Fig. 5).

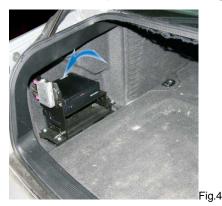

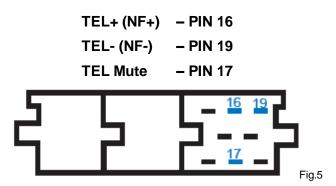

#### Microphone

**NOTE:** Does the vehicle have airbags fitted along the A-column it is essential to wire the loom for the microphone **BEHIND** the airbag. Wire the loom without putting tension on it. Mount the loom without affecting the airbag in its functionality.

Remove the airbag sign by using suitable tools (in order to avoid damages) and loose the screw located behind (Fig. 7). Start wiring the loom towards the interior light (Fig. 8).

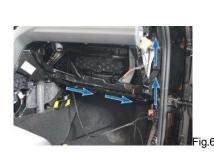

Fig.7

Angle the microphone towards the driver position (Fig. 9).

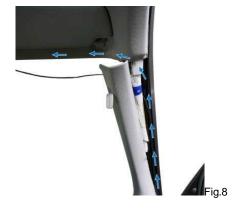

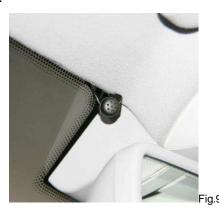

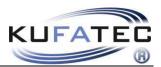

1 2 3

4 5 6

789 C0Q

#### Coding VAS

In order to code the vehicle system you need to choose the **Self-Diagnosis**. Please complete the coding step by step as shown on images below.

### For Navigation Audi RNS-E, Seat media system 6,5" Address 56 xxx7xx For US version it has to become 6

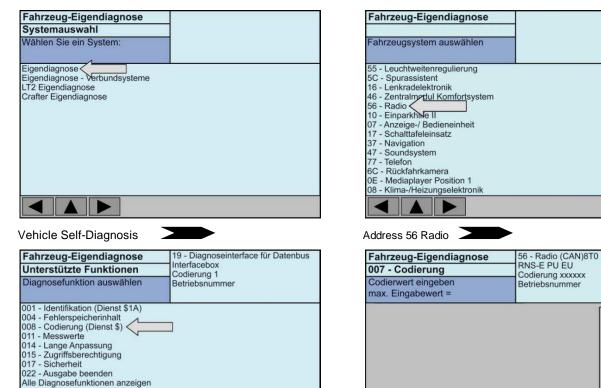

#### After coding an RNS-E Reset needs to be completed

After coding you need to complete a **RESET** of the headunit RNS-E. Please turn the device off. By turning on the head unit again please keep the button (around 45 Sec) until the head unit will re-start again.

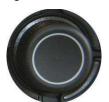

Coding

By turning on the headunit please keep the button until the headunit will re-start again.

Enter value xxx7xx - confirmation

The head unit need to have a software index of at least 350.

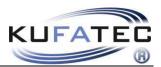

## For Navigation Audi BNS 5.0, Seat media system 1.0 Address 56 xx?xxx +02 (add 2)

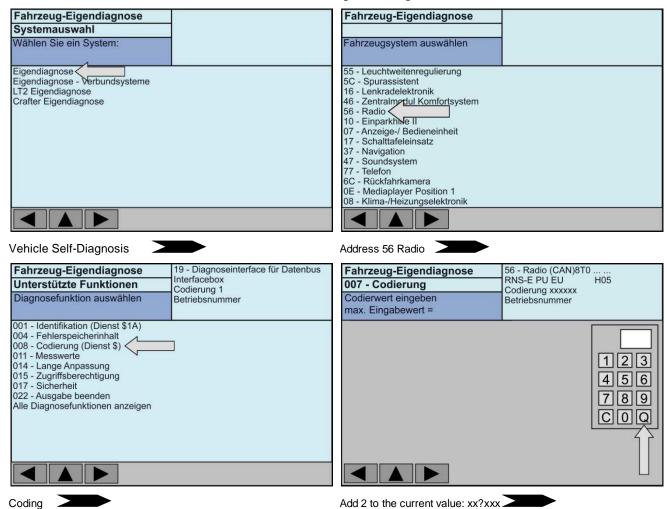

# For Radio Concert III/ Symphony III, Seat Adaggio Address 56 ?xxxxx +04 (add 4)

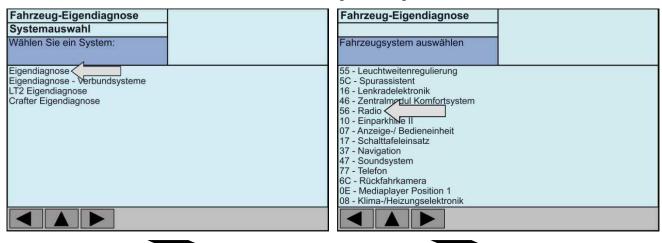

Vehicle Self-Diagnosis

Address 56 Radio

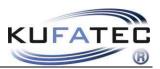

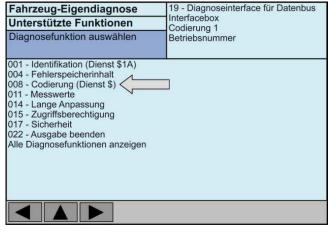

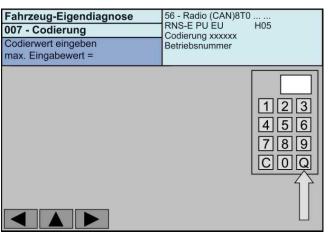

Coding

Add 2 to the current value: ?xxxxx - confirmation

ADDITIONAL Coding Address 17 (Instrument cluster)
ONLY for Audi A4 8F

ONLY for Audi A4 8E

A6 4B

**A8 4D** 

**Seat Exeo** 

Channel 62 - +02 (add 2)

ADDITIONAL Coding Address 16 (Steering wheel) – In case multifunctional steering wheel is not available coding is not needed!

For Audi A4 8E 02xxx to 03xxx A6 4B 0xxx2to 0xxx1 **A8 4D** 0xxx2to 0xxx1 **A3 8P** 02xxx to 03xxx TT 8J 02xxx to 03xxx Seat Exeo 02xxx to 03xxx

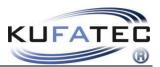

# ADDITIONAL Coding Address 19 - CAN Gateway ONLY for Audi A3 8P TT 8J

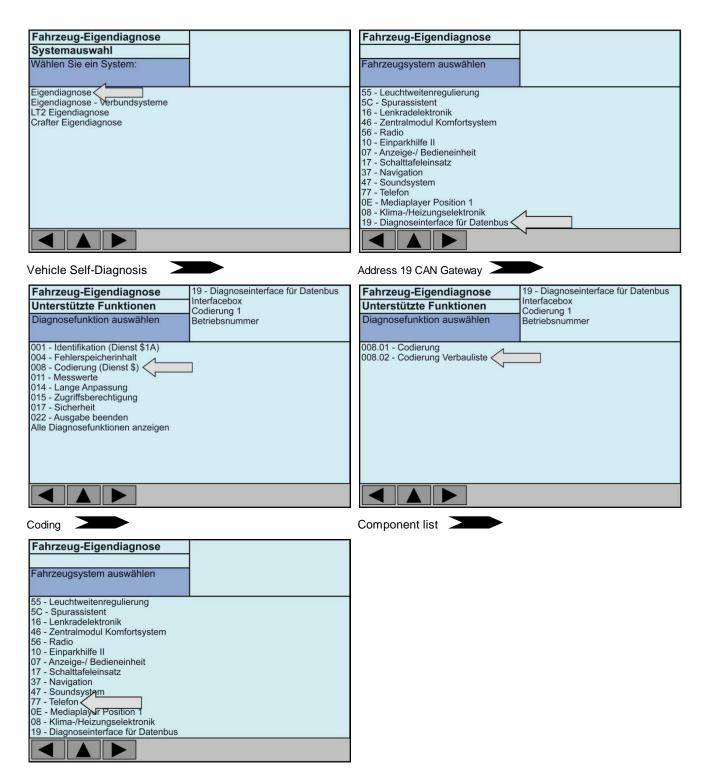

Telephone from "not coded" --- to --- "coded" - confirmation

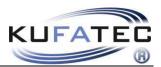

#### Installation instruction A4 (8K), A5, Q5

Please remove the cover of the display by using suitable tools in order to avoid damages (Fig. 10). Disconnect the connection for airbag.

Please remove the vent (Fig. 11) as well as the climate control (Fig. 12) by using suitable tools.

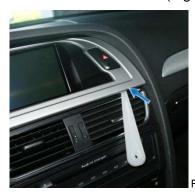

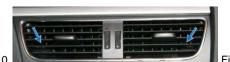

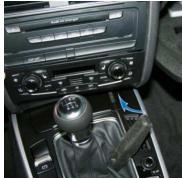

Fig.12

Loose the 4 screws of the head unit and remove it. After removing disconnect the wiring. With a plug & play connection you will complete the fitting of the hands free kit.

#### Quadlock

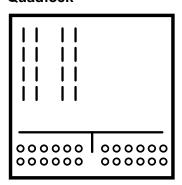

**NOTE:** Important in the positioning is that the telephone interface is installed as far as possible away from the driver or mobile phone. If not, it could be that there will be backround noises.

Loosen the necessary screws of the glove box (Fig. 13 - 15).

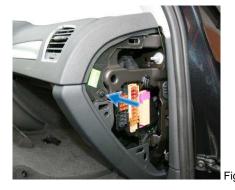

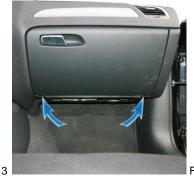

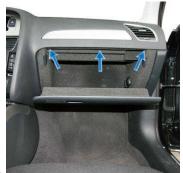

Fig.15

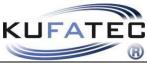

Remove the airbag sign by using suitable tools (in order to avoid damages) and loose the screw located behind (Fig. 16).

Start wiring the loom towards the interior light.

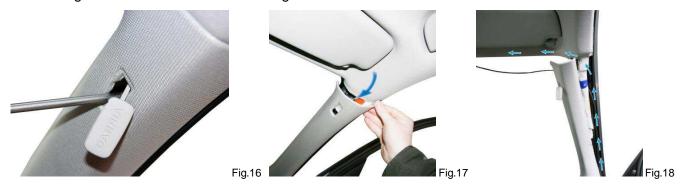

**NOTE:** Does the vehicle have airbags fitted along the A-column it is essential to wire the loom for the microphone **BEHIND** the airbag. Wire the loom without putting tension on it. Mount the loom without affecting the airbag in its functionality.

Open the storage of the interior light and loose the screw (Fig. 19). Mount the microphone on the original location within the interior light – driver's side (Fig. 21).

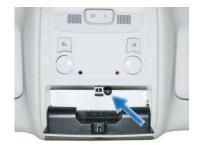

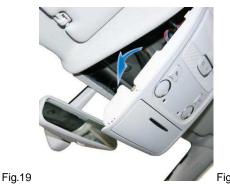

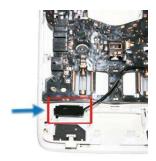

Fig.21

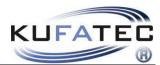

#### Coding VAS A4(8K), A5 (8T), Q5 (8R)

In order to code the vehicle system you need to choose the **Self-Diagnosis**. Please complete the coding step by step as shown on images below.

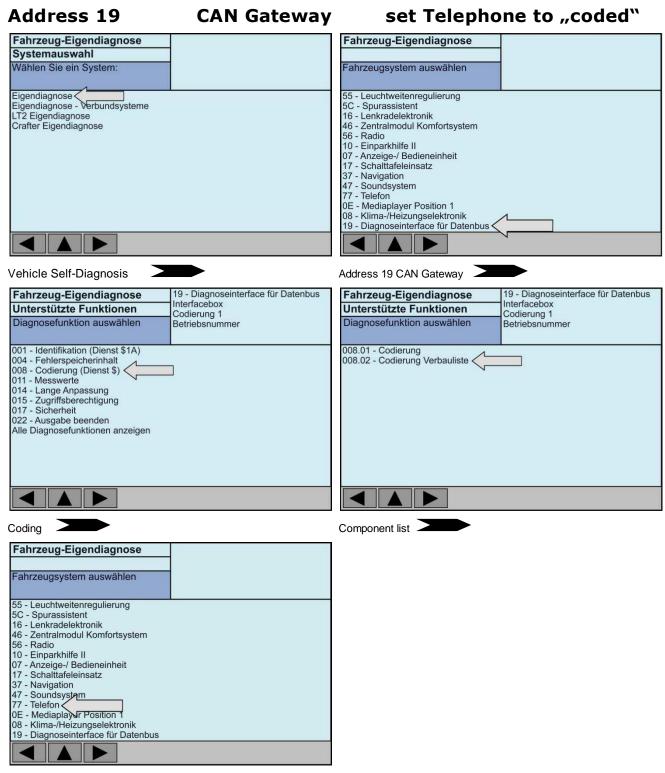

Telephone from "not coded" --- to --- "coded" - confirmation

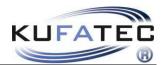

#### Address 56 Radio Byte 3 Value 10000010

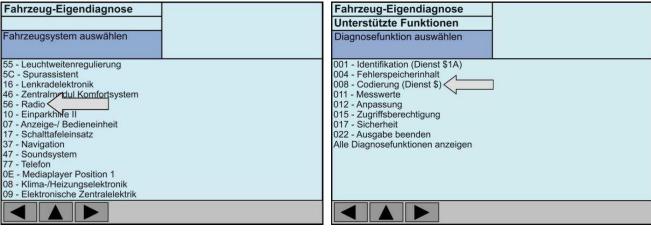

Coding

Address 56 Radio

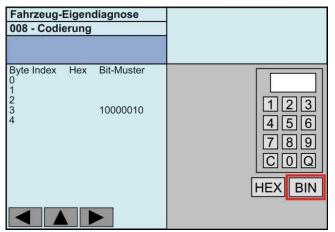

Zählmethode:

7 6 5 4 3 2 1 0
0 0 0 0 0 0 0 0

A
Bit 7
Bit 0

Master

Select BIN Enter value 10000010 - confirmation

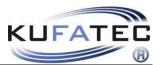

#### Adresse 56 Radio Adaptation

**NOTE:** This setting on the channel, only applies for the following vehicles:

- Audi A4 8K from Modelyear 2013
- Audi A8 8T from Modelyear 2013
- Audi Q5 8R from Modelyear 2013

Go to the address 56 and select the *adaptation*. There, look for the *channel 36* and edit it. Here you change the value (usually in the above configuration, this value is 15) to **255** and confirm it.

Search also for the *channel 37* and edit it. Here you change the value (usually in the above configuration, this value is 15) also to **255** and confirm it.

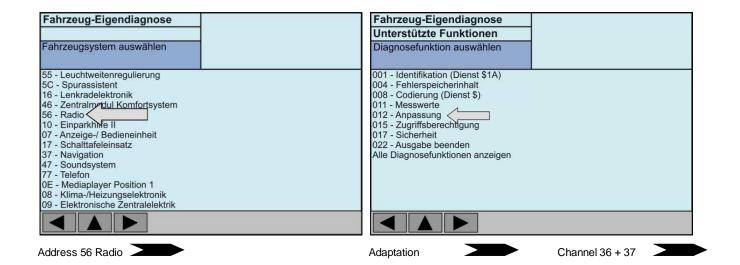

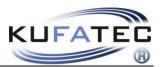

#### **Address 47 Soundsystem**

Only for vehicles with Audi Sound System or Bang & Olufsen.

Byte 0 - Bit 0 to 1 xxxxxxx1

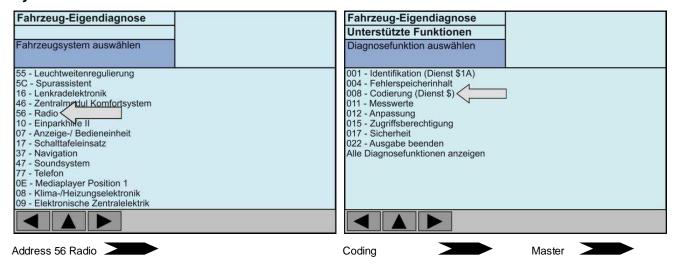

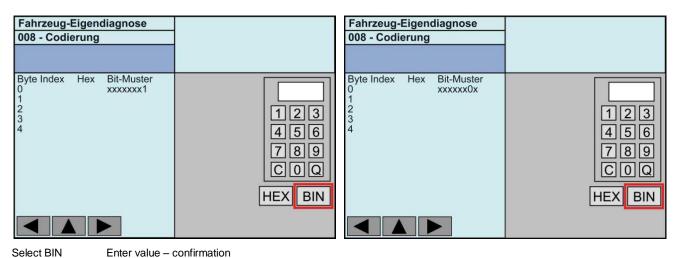

Byte 0 - Bit 1 to 0 xxxxxx0x

#### Additional change of address 47

Only for cars with Audi and Bang & Olufsen sound system.

Please also change the long coding as presented below:

0203010101 → 0203010102 (The last byte must be 02)

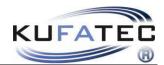

#### Control elements

#### Multifunctional steering wheel (A3 8P, A4 B7, A4 8K, A5 8T, Q5 8R)

By pushing the **MODE** button on MFSW you will reach the menu of the hands free. By using the **SCROLL** you will select the single options as well as complete the different settings.

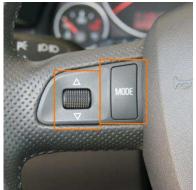

Fig.22

#### Multifunctional steering wheel (A4 B6, A6 4B, A8 4D)

By pushing the "<" - button you will reach the phone menu. By using the arrow buttons " $\Lambda$ " - " " you will choose the single options. By using the ">"- button you will confirm the single selections. In order to leave the menu please select the button "<".

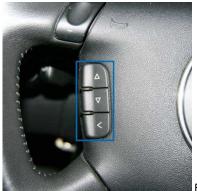

Fig.23

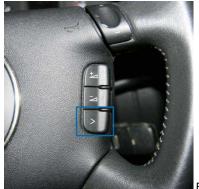

Fig.24

#### **Driver Information System**

The menu will be displayed within the DIS of the vehicle.

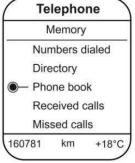

Fig.25

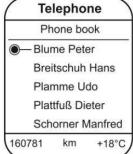

Fig.26

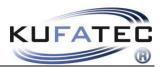

#### FISCON menu

(Limited for A4 8K, A5 8T, A5 8F, Q5 8R)

PHONEBOOK

Ŭ DIALLED NUMBERS

ACCEPTED CALLS

| Display DIS     | Description                                                                                                    |
|-----------------|----------------------------------------------------------------------------------------------------|
| PHONEBOOK       | Access to the phonebook of the mobile phone. The phonebook feature is not supported by all mobile phones. Does your mobile phone support the phonebook feature you will have access to the phonebook. Phonebooks that have a large number of entries can take quite a long time to synchronise. Please avoid cancelations during synchronisation. The phonebook feature is limited to 1000 phonebook entries. |
| DIALLED NUMBERS | By choosing the menu DIALLED NUMBERS you are able to select these telephone numbers you dialled before (if supported from mobile phone).                                                                                                    |
| ACCEPTED CALLS  | By choosing the menu ACCEPTED CALLS you are able to select these telephone numbers you accepted before (if supported from mobile phone).                                                                                                    |
| MISSED CALLS    | By choosing the menu MISSED CALLS you are able to select these telephone numbers which tried to call you but you didn't accept (if supported from mobile phone).                                                                                                    |

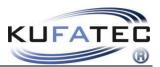

#### Operation instruction "Basic Plus"

The following operating instruction is valid for the head unit RNS-E, BNS 5.0 as well as Radio Concert, Symphony for Audi A4 8K, A5 8T, A5 8F, Q5 8R (certain variations in consequence of original operating).

Does the vehicle not have factory fitted hands free Fig. 27 will be displayed by choosing the **TEL** button. Once the installation as well as the coding has been finished and the interface is connected the telephone screen will be displayed (Fig. 28).

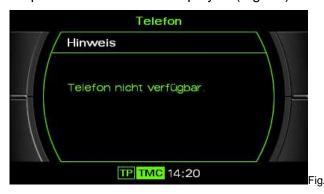

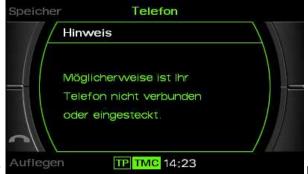

Fig.28

#### **Pairing**

- 1. Press the **TEL** button on the head unit
- 2. Make sure the Bluetooth feature of the mobile is turned on
- 3. Start the pairing procedure on your mobile phone
- 4. When prompted for a passkey, enter 1234 on your mobile phone

Once pairing is complete Fig. 29 will appear on the screen of the head unit. You will see the network provider's name as well as the coverage if supported from mobile phone.

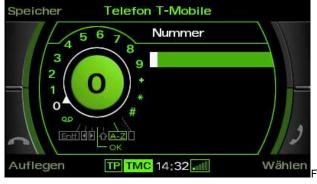

ig.29

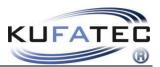

#### Numbers of Bluetooth devices - You may pair up to 5 different mobile phones.

In case of pairing an additional mobile phone (5 mobiles already listed) the system has to be set back to factory settings. Press SETUP and follow the steps displayed on Fig. 30.

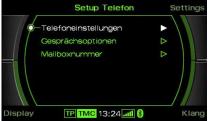

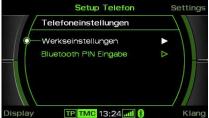

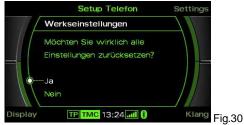

#### **Phonebook**

**NOTE:** The mobile phone must support phone book sync via Bluetooth to use this feature.

The phonebook feature is limited to 1000 phonebook entries (sub-entries included).

Phonebooks that have a large number of entries can take guite a long time to synchronise.

Please avoid cancelations during synchronisation.

#### Press **TEL > MEMORY** (Fig.31).

Select a phonebook entry and press the **DIAL** button for placing the call.

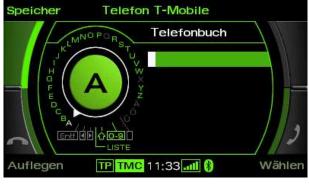

Fig.31

Note:

By using the scroll - button in a fast way you will step to the next initial letter of the phonebook.

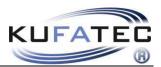

#### Sorting sequence of phonebook entries Firstname, Lastname OR Lastname, Firstname

**NOTE:** This feature is saved by mobile phone profile. If another mobile will be paired the following steps needs to be completed again.

This feature is not supported from all mobile phones!

This feature is available frm FISCON mainboard software 1.94.

#### Sequence Firstname, Lastname

- 1. Pair up your Bluetooth phone with the hands free as usual.
- 2. The phonebook needs to be loaded completely.
- 3. Enter the following code into your mobile: **258225000**
- 4. After entering the code please press **DIAL** on the mobile (Fig. 32)
- 5. Hang up after 2-3 seconds. The call will be answered with "The number does not exist" but the activation has been completed.

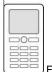

NOTE: The phone should stay connected for at least 10 minutes after the code is entered (this time depends on how many entries are stored in the phone).

Either the new phonebook will show up automatically OR the new phonebook will show up after next pairing. (This depends on which radio system is installed).

#### Sequence Lastname, Firstname

- 1. Pair up your Bluetooth phone with the hands free as usual.
- 2. The phonebook needs to be loaded completely.
- 3. Enter the following code into your mobile: 258225001
- 4. After entering the code please press **DIAL** on the mobile (Fig. 33)
- 5. Hang up after 2-3 seconds. The call will be answered with "The number does not exist" but the activation has been completed.

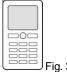

NOTE: The phone should stay connected for at least 10 minutes after the code is entered (this time depends on how many entries are stored in the phone).

Either the new phonebook will show up automatically OR the new phonebook will show up after next pairing. (This depends on which radio system is installed

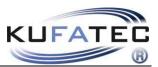

#### **Sear contact**

Press **PHONEBOOK > SEARCH ENTRY** (Fig. 34).

By using the knob you are able to search for contacts

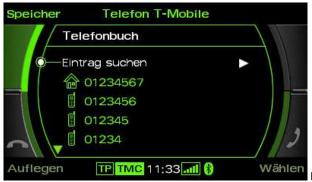

Fig.34

#### **Call lists**

Press TEL > MEMORY > DIALED NUMBERS / ACCEPTED CALLS/ MISSED CALLS

Select an entry and press the **DIAL** button for placing the call.

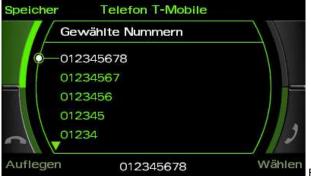

Fig.35

**NOTE:** The mobile phone must support call list sync to use this feature.

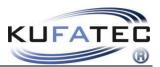

#### **Dial plate**

Enter the number you would like to dial using the dial plate and press the **DIAL** button for placing the call (Fig. 36).

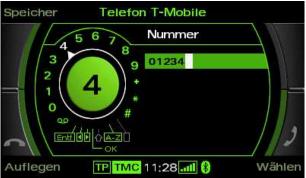

Fig.36

#### **Incoming calls**

An incoming call will cause the radio to mute. The name of the caller (depends on mobile) will be displayed. In case the caller is not stored by name the number will be displayed.

The call can be accepted by selecting ANSWER OR rejected by selecting the REJECT option.

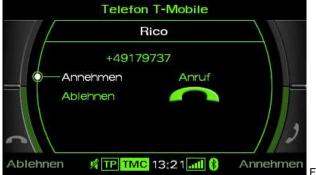

Fig.37

#### Answer a second call

In case of receiving a second call during an already started conversation Fig. 38 will appear. By using the knob you are able to switch to the second call as well as ignore the second call.

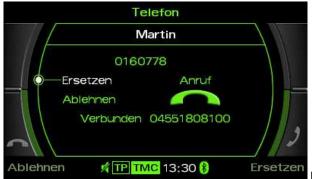

Fig.38

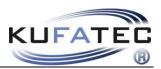

#### **A2DP Audiostreaming**

**NOTE:** The **A2DP** function has to be **activated** before using.

The mobile phone must support A2DP sync via Bluetooth to use this feature.

#### **A2DP Activation**

Please complete the following process:

- 1. Pair up your Bluetooth phone with the hands free as usual
- 2. Press the **TEL** button on the MMI panel
- (Deactivation 258224000) 3. Enter the following code for activation: **258224001**
- 4. After entering the code please press **DIAL** (Fig. 39)

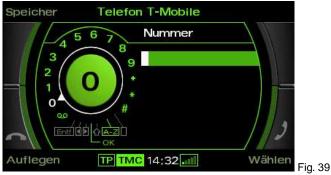

NOTE: From FISCON Software Index 1.85 the following Code can also be used: 258224001. The call will be answered with "The number does not exist" but the activation has been completed.

After activation **Vehicle system needs to shut down** 

NOTE: Please lock the vehicle for about 5 minutes.

000

The activation can also be completed with the mobile phone

Please enter the code on the mobile and press dial.

NOTE: Condition is that the mobile transmits the number to the head unit. In case your mobile doesn't support that feature you need to use a phone which does.

NOTE:

On A4 (8K), A5 (8T) and Q5 the A2DP function to be started from the mobile phone. There is no point in the menu FIS.

The Audi radio and navigation devices supports only A2DP in Mono.

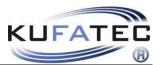

#### **Enter Bluetooth PIN**

In case you want to change the Bluetooth PIN please press **SETUP** as well as **Telephone settings**. Please complete procedure shown on Fig.40. By using the knob you are able to enter and store a new Bluetooth PIN.

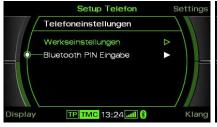

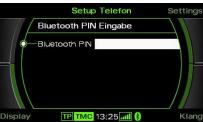

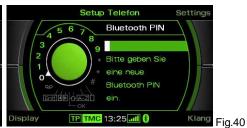

#### **Enter Mailbox number**

Press SETUP and choose the menu item Mailbox number. Now you are able to enter your personal mailbox number (Fig. 42).

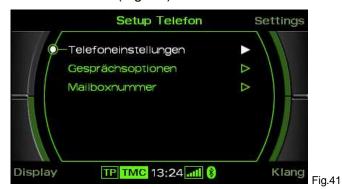

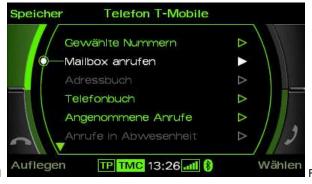

Fig.42

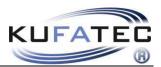

#### **FISCON Setup**

Interface – settings can also be completed by using your mobile phone.

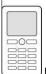

Fig.43

**NOTE: Condition** is that the mobile **transmits the number** to the head unit. In case your mobile doesn't support that feature you need to use a phone which does.

#### **Setup**

Please complete the following process:

- 1. Pair up your Bluetooth phone with the hands free as usual
- 2. Press the **TEL** button on the head unit
- 3. Enter the following code: 25822XXYY
- 4. After entering the code please press **DIAL** (Fig. 44)

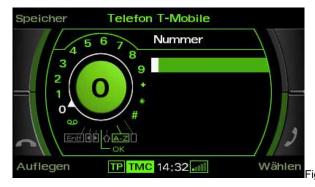

| Function          | XX | YY      | Example   |
|-------------------|----|---------|-----------|
| Volume telephone  | 10 | (0-15)  | 258221009 |
| Volume ring tone  | 11 | (0-15)  | 258221112 |
| Microphone        | 14 | (0-15)  | 258221409 |
| A2DP Activation   | 40 | 01      | 258224001 |
| A2DP Deactivation | 40 | 00      | 258224000 |
| Softwareupdate    | 20 | 25      | 258222025 |
| Factory settings  | 21 | 77      | 258222177 |
| Language settings | 30 | (00-07) |           |

#### Language - 30:

00-Vehicle language01-German02-English03-Spanisch04-Italian05-French06-Dutch07-Portuguese

NOTE: The call will be answered with "The number does not exist" but the activation has been done.

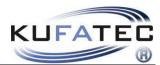

#### Interface - Diagnostic

By using the original VW diagnostic software **VAS** specific information can be checked as well as a **RESET** of the hands free system can be completed.

#### Reset processing

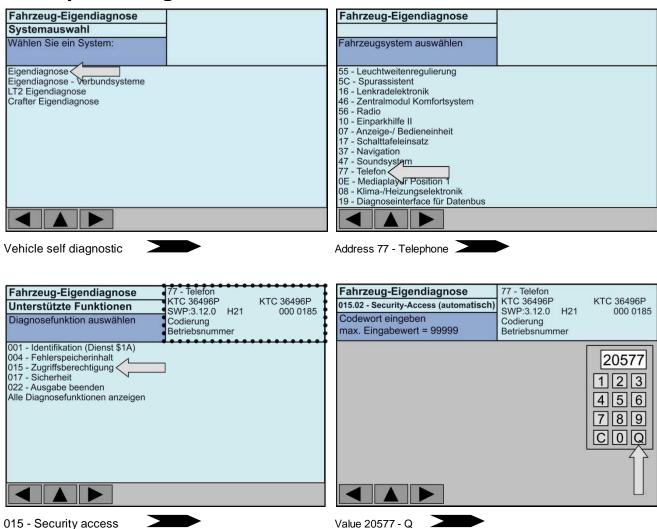

#### Value 20577 --- Q (quit) --- RESET completed

**Note:** After completing a RESET the Bluetooth connection to the hands free will be canceled.

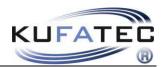

#### **FAQ**

I do not get any connection to the FISCON hands free

• A number of 5 different mobile phones have already been connected to the FISCON hands free. In order to connect another mobile phone the factory settings has to be activated.

Why does not pop up the phonebook on the screen of the head unit?

- The phonebook feature is not supported by all mobile phones.
- · Phonebooks that have a large number of entries can take quite a long time to synchronise

I don't have any access to the phone menus like "Dialed numbers", "Accepted calls", "Missed calls".

- These features are not supported by all mobile phones!
  - The system need to be coded specific to the radio as well as vehicle.

The FISCON system won't be accepted by the vehicle.

- In case a non-Kufatec video interface is fitted we are not able to guaranty the absolute operation of the FISCON system.
- Any mobile phone preparations which are communicating with the CAN Bus system of the vehicle have to be removed!
- After coding you need to complete a RESET of the head unit RNS-E.

I'm not able to operate the hands free kit by using the buttons of the head unit RNS-E / BNS 5.0?

• Operation by using the original buttons of the RNS-E / BNS 5.0 head unit only available with FISCON version "Basic Plus".

Why is the DIS changing the display continuously?

• The vehicle is already equipped with a hands free kit. This hands free kit has to be removed.

I do not have the guided menu within the cluster?

Guided menu through the cluster just available for vehicles with multifunctional steering wheel..

#### FAQ - Online

http://www.kufatec.de/shop/infocenter.php/faq